# ด จ ช อิ 6 ด ช จ อ ซ์ ซ์ ข์ อ ม อ ง จ อ ฮติติตอะการแปลผล ด๊อย Google Workspace

สำนักวิทยบริกาและ เทคโนโลยีสารสนเทศ มหาวิทยาลัยราชภัฏเพชรบุรี

**MFI.CIJUÃNÉ QUIJI** 

#### **Google Form คืออะไร**

Google Form เป็นส่วนหนึ่งในบริการของกลุ่ม Google Docs ที่ช่วยให้เราสร้าง แบบสอบถามออนไลน์ หรือใช้สำหรับรวบรวมข้อมูลได้อย่างรวดเร็ว โดยที่ไม่ต้องเสียค่าใช้จ่าย ในการ ใช้งาน Google Form ผู้ใช้สามารถนำไปปรับประยุกต์ใช้งานได้หลาย รูปแบบอาทิ เช่น การทำ แบบฟอร์มสำรวจความคิดเห็น การทำแบบฟอร์มสำรวจความพึงพอใจ การทำแบบฟอร์มลงทะเบียน และการลงคะแนนเสียง เป็นต้นการใช้งาน Google Form นั้น ผู้ใช้งานหรือผู้ที่จะสร้างแบบฟอร์ม จะต้องมีบัญชีของ Gmail หรือ Account ของ Google เสียก่อน ผู้ใช้งานสามารถเข้าใช้งานสร้าง แบบฟอร์มผ่าน Web Browser ได้เลยโดยที่ไม่ต้องติดตั้งโปรแกรมใดๆ ทั้งสิ้น

ผู้ใช้สามารถนำเอา Google Form ไปประยุกต์ใช้ได้หลำกหลำยรูปแบบ ไม่ว่าจะเป็น การทำ แบบสอบถามเพื่อสำรวจความคิดเห็นการทำแบบสอบถามเพื่อสำรวจความพึงพอใจการทำ แบบสอบถามเพื่อลงทะเบียนอบรม การทำแบบฟอร์มเช็คชื่อเข้าชั้นเรียน เป็นต้น

การใช้งาน Google Form นั้นผู้ใช้จะต้องมีบัญชีอีเมลของ Google ซึ่งก็คือ Gmail นั้นเอง โดยการใช้งำน Google Form นั้นผู้ใช้ไม่ต้องติดตั้งโปรแกรมใด ๆ ทั้งสิ้น สามารถเข้าใช้งานผ่ายเว็บ เบราเซอร์ได้เลยทันทีคุณสมบัติที่สำคัญที่ Google Form มีเหมือนโปรแกรมอื่น ๆ ในชุด Google Apps ก็คือ การบันทึกเอกสารที่สร้างให้โดยอัตโนมัติโดยไม่ต้องคอยระวังว่าได้บันทึกข้อมูลแล้วหรือ ยัง และจัดเก็บแบบสอบถามที่สร้างไว้ในพื้นที่บน Google Drive

#### **การสร้างแบบสอบถามโดยใช้ Google Form**

1. เปิดเว็บเบราเซอร์ที่ [www.google.com](http://www.google.com/) เพื่อ Login เข้าสู่บัญชีผู้ใช้ของตนเอง

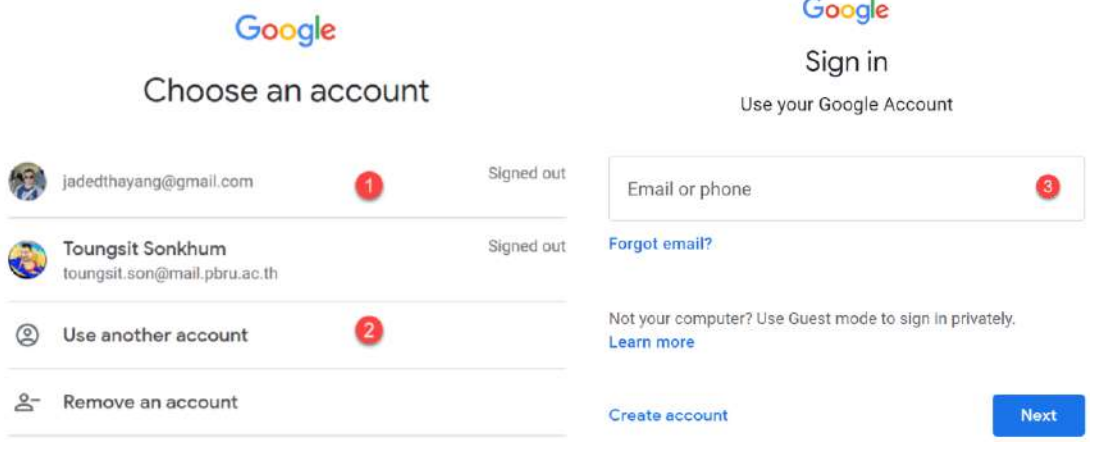

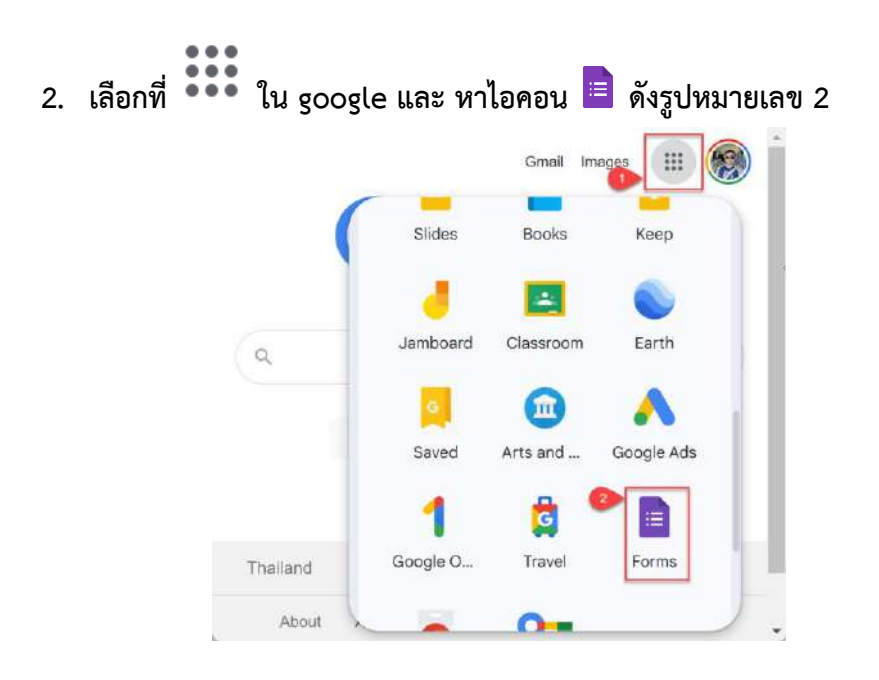

3. เริ่มสร้าง หลังจากเข้ามาสู่ Form แล้วให้คลิกที่เครื่องหมายบวก เพื่อสร้าง Form เปล่า ขึ้นมาเตรียมสำหรับสร้างแบบสอบถาม

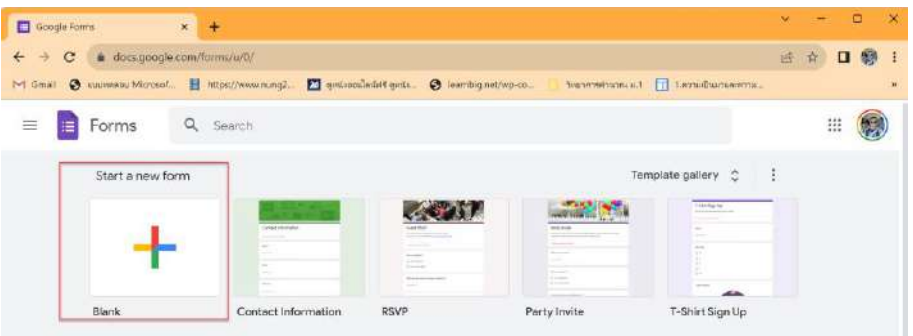

4. ตั้งชื่อฟอร์ม เข้าสู่หน้าจอแบบฟอร์ม แล้วให้คลิกที่ หมายเลข 1 เพื่อตั้งชื่อแบบสอบถาม และกำหนดคำอธิบายของแบบสอบถามที่ตำแหน่งหมายเลข 2

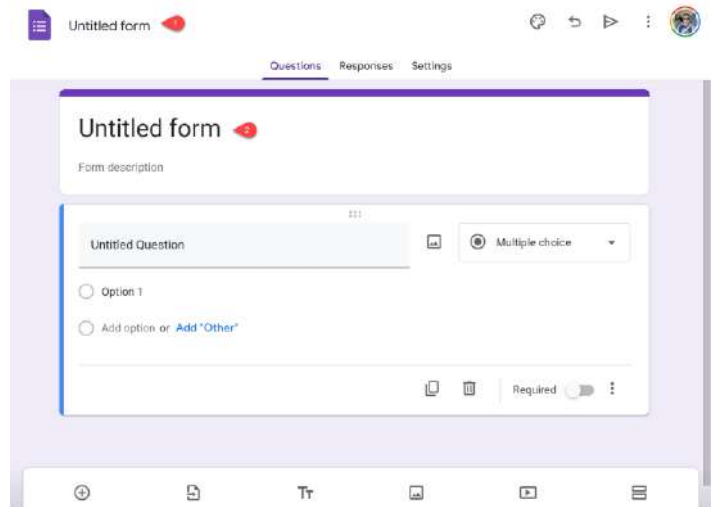

ตัวอย่างการกำหนดชื่อ และ คำอธิบายของแบบสอบถาม

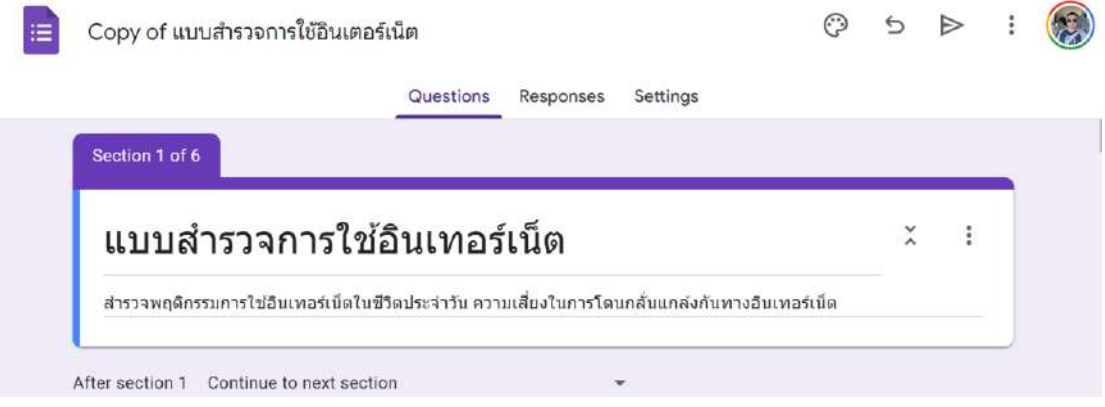

#### **เครื่องมือในการสร้างแบบสอบถาม**

เครื่องมือที่ใช้ในการสร้างคำถามในแบบสอบถามมีทั้งหมด 14 เครื่องมือดังนี้

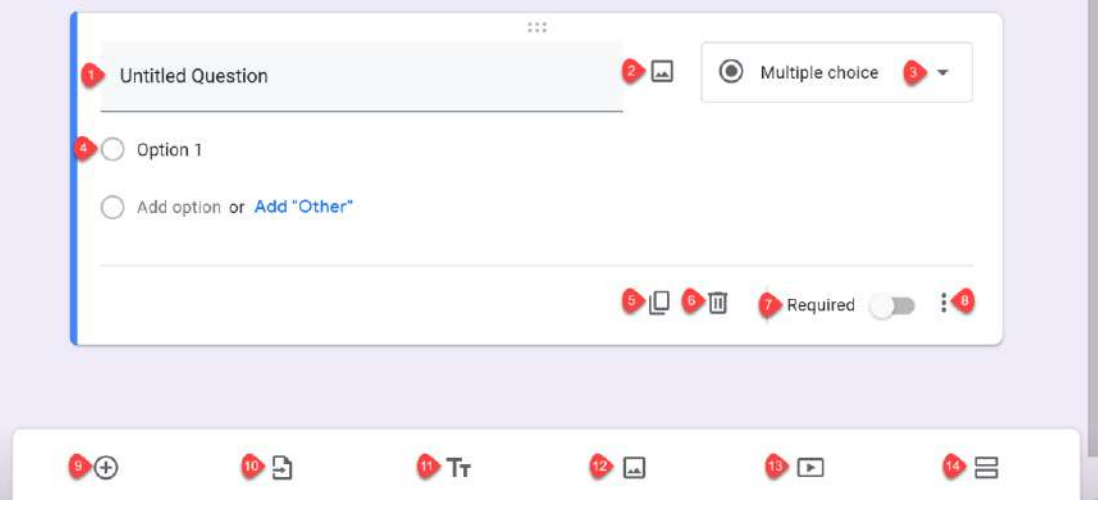

- 1) การใส่ข้อคำถาม
- 2) การใส่รูปให้กับคำถาม
- 3) รูปแบบของคำถาม เช่น แบบคำถามสั้น ตัวเลือก แบบรายการ
- 4) ตัวเลือกของแบบสอบถาม
- 5) การคัดลอกข้อคำถาม
- 6) การลบข้อคำถาม
- 7) การกำหนดให้ต้องทำข้อคำถามข้อนี้โดยใช้การเลื่อนปุ่มไปทางขวามือ ซึ่งผู้ตอบ แบบสอบถามจะข้ามข้อนี้ไม่ได้
- 8) ตัวเลือกเพิ่มเติมสำหรับการให้แสดงคำอธิบายคำถาม (Description) และการตรวจสอบ รูปแบบคำตอบ (Response validation) ว่าผู้ตอบต้องตอบในรูปแบบใด เช่น อีเมล ลิงค์
- 9) ปุ่มสำหรับเพิ่มข้อคำถาม (Add Question)
- 10) ปุ่มสำหรับนำเข้าข้อคำถาม (Import Question) จากแบบฟอร์มอื่นที่เคยสร้างไว้มาก่อน
- 11) ปุ่มสำหรับเพิ่มส่วนหัวและคำอธิบาย (Add Title and Description)
- 12) ปุ่มสำหรับเพิ่มรูปแบบ (Add Image)
- 13) ปุ่มสำหรับเพิ่มวีดีโอ (Add Video)
- 14) ปุ่มเพิ่มเซคชั่น / การแบ่งส่วนของคำถาม (Add Section)

#### **รูปแบบประเภทคำถาม**

#### **รูปแบบประเภทคำถามมีทั้งหมด 11 รูปแบบดังนี้**

- 1) คำตอบแบบสั้น ๆ
- 2) คำตอบแบบย่อหน้า
- 3) คำตอบแบบหลายตัวเลือก
- 4) คำตอบแบบเลือกทำ
- 5) คำตอบแบบเลือกรายการ
- 6) การอัปโหลดไฟล์
- 7) คำตอบแบบเชิงเส้น
- 8) ตารางตัวเลือกหลายข้อ
- 9) ตารางช่องทำเครื่องหมาย
- 10) วันที่
- 11) เวลา

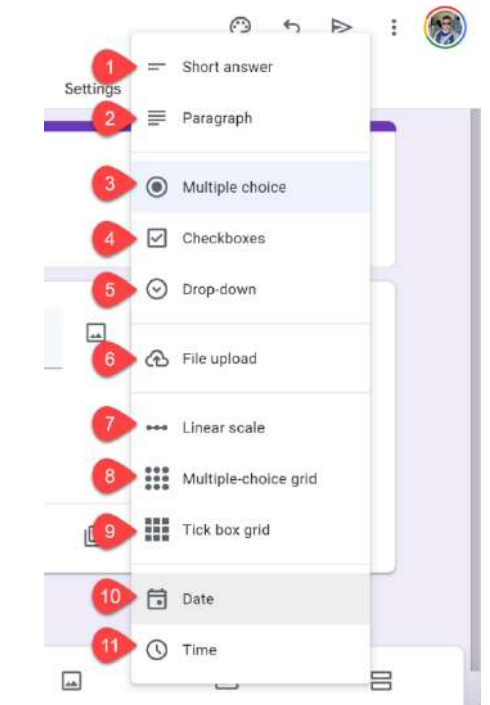

#### **การสร้างคำถามแบบคำตอบสั้น ๆ**

คำตอบสั้น ๆ คือการกำหนดรูปแบบคำตอบด้วยข้อความสั้น ๆ ไม่เกิน 1 บรรทัด

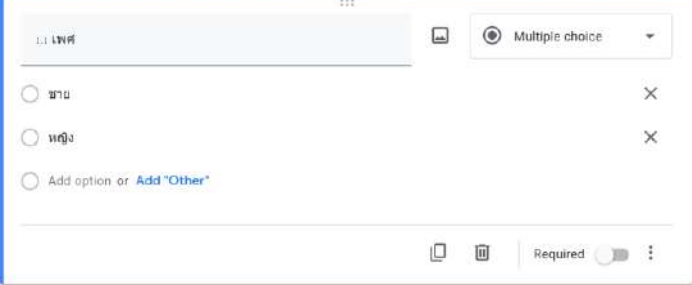

#### **การสร้างคำถามแบบย่อหน้า**

# **การกำหนดรูปแบบคำตอบด้วยข้อความที่ยาวเกิน 1 บรรทัด**

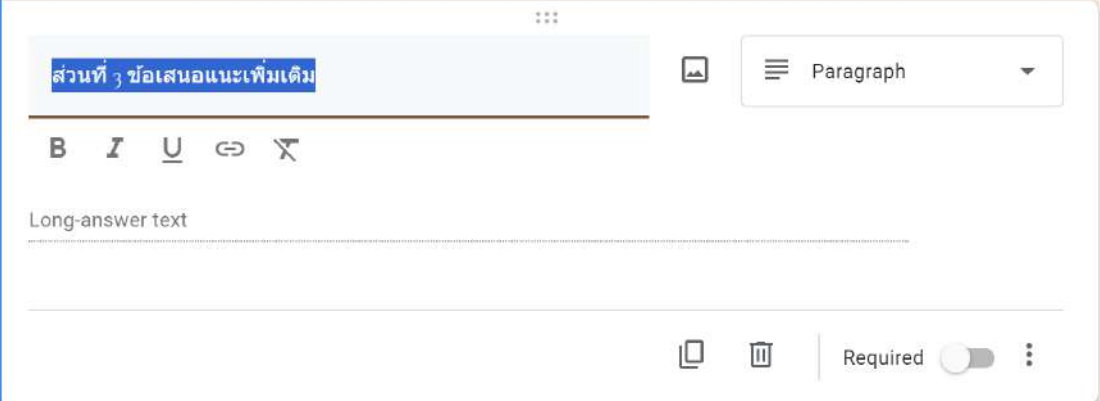

#### **การสร้างคำถามแบบหลายตัวเลือก**

การกำหนดรูปแบบคำตอบโดยมีหลายตัวเลือก ผู้ตอบเลือกคำตอบได้เพียง 1 ข้อ

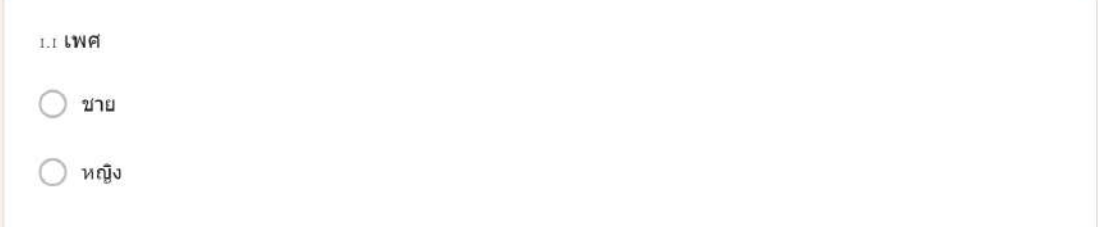

# **การสร้างคำถามแบบเลือกทำ**

การกำหนดรูปแบบคำตอบโดยให้มีหลายตัวเลือก ผู้ตอบเลือกตอบหลายตัวเลือก

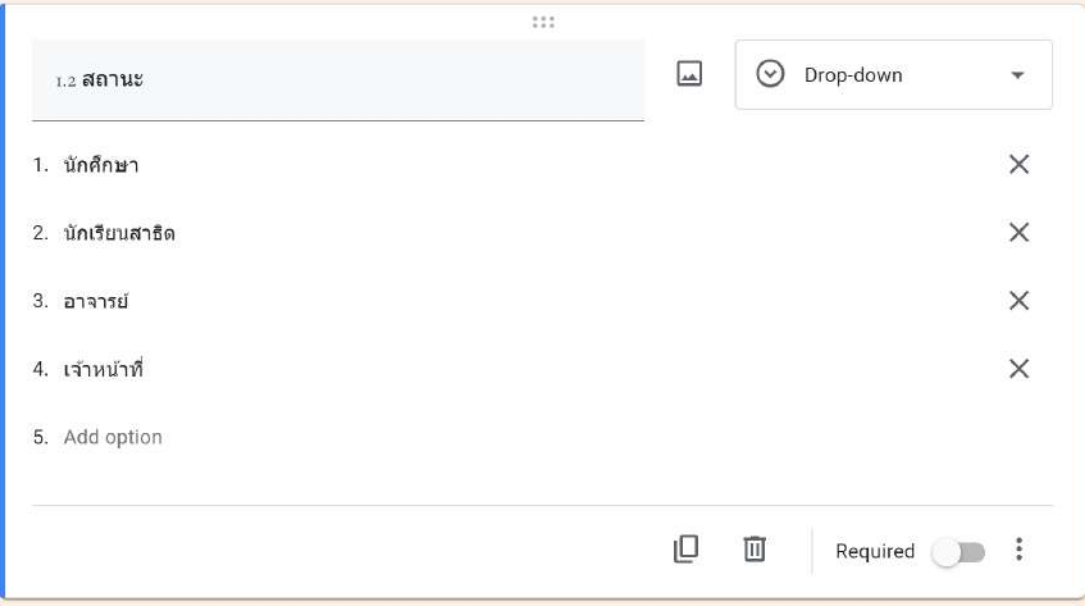

# **คำตอบแบบเลือกรายการ**

การกำหนดรูปแบบคำตอบโดยมีหลายตัวเลือก โดยที่ตัวเลือกจะแสดงออกมาเป็นลิสต์ รายการเลื่อนลงเมื่อคลิกที่ปุ่มลูกศร โดยผู้ตอบสามารถเลือกได้เพียง 1 ข้อ เหมือนแบบเลือกทำ

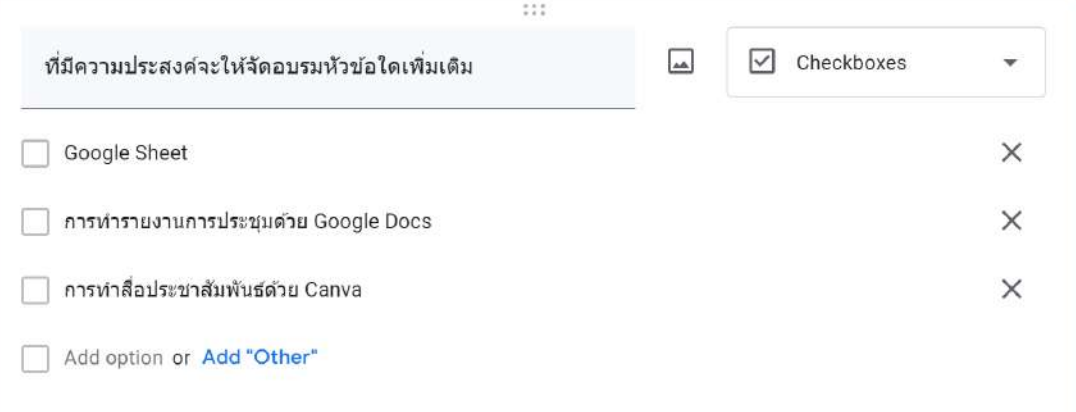

#### **การสร้างคำถามแบบอัปโหลดไฟล์**

รูปแบบคำตอบโดยผู้ตอบอัพโหลดไฟล์เอกสารในรูปแบบต่าง ๆ ตามที่ผู้สร้างแบบสอบถาม กำหนด

โดยสามารถกำหนดรายละเอียดของการอัปโหลดเพิ่มเติมได้ดังนี้

1) อนุญาตไฟล์บางประเภทเท่านั้น เป็นการกำหนดให้ผู้ตอบแบบอัปโหลดไฟล์ที่ได้ เฉพาะชนิดไฟล์ที่เลือกเท่านั้น

2) จำนวนไฟล์สูงสุด เป็นการกำหนดจำนวนไฟล์สูงสุดที่ผู้ตอบแต่ละรายสามารถ อัปโหลดได้

3) ขนาดไฟล์สูงสุด เป็นการกำหนดจำนวนไฟล์สูงสุดที่ผู้ตอบแต่ละรายสามารถ อัปโหลดได้

4) เปลี่ยน เปลี่ยนขนาดสูงสุดของไฟล์ทั้งหมดที่แบบสอบถามนี้จะสามารถรับจากการ อัปโหลดของผู้ตอบทุกราย ซึ่งมีผลต่อขนาดไฟล์ของผู้ใช้แต่ละราย หากมีผู้ตอบอัปโหลดรวมกันจนถึง ขนาดที่กำหนดไว้แล้ว ผู้ตอบคนต่อไปที่ยังไม่ได้อัปโหลดจะไม่สามารถอัปโหลดได้อีก

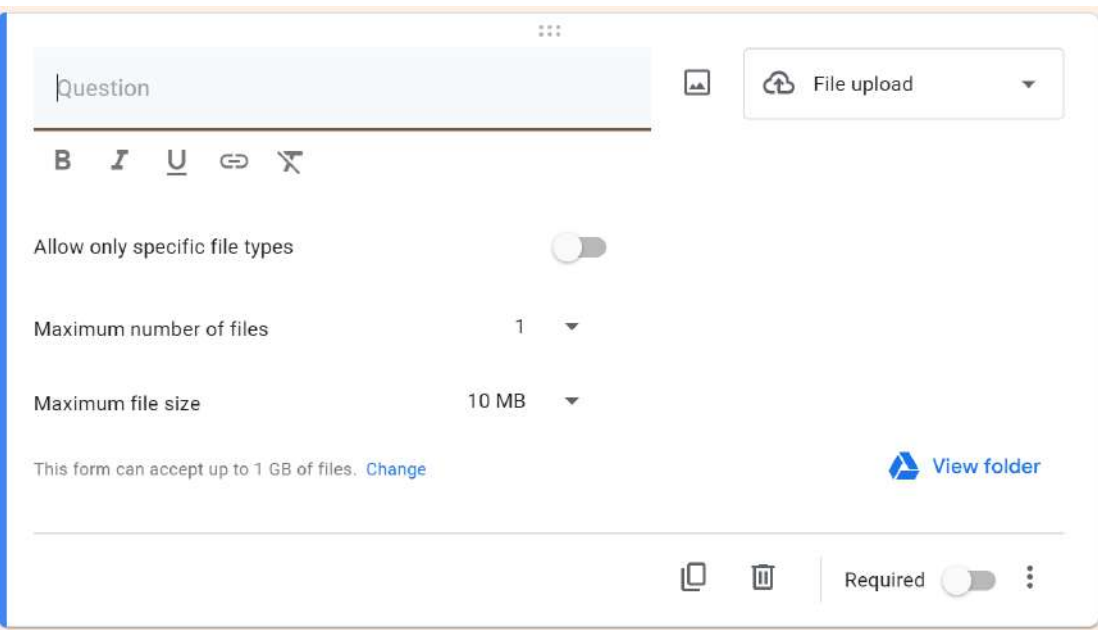

# **การสร้างคำถามแบบสเชิงเส้น**

รูปแบบคำตอบจะมีระดับคะแนนจากน้อยไปหามาก หรือจากมากไปหาน้อย แสดงจำนวน 1 แถว โดยผู้ตอบสามารถเลือกตอบได้เพียง 1 ระดับเท่านั้น

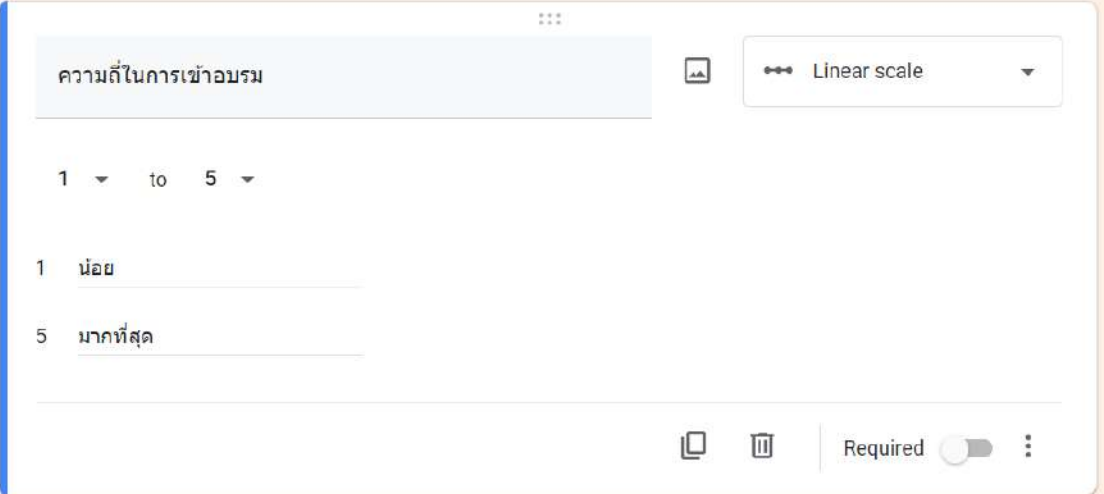

# **การสร้างคำถามตารางตัวเลือกหลายข้อ**

รูปแบบคำถามจะจัดเป็นชุดคำถามจำนวนหลายข้อ ในส่วนคำตอบมีหลายระดับคะแนนจาก น้อยไปหามาก หรือจากมากไปหาน้อย ใน 1 แถวผู้ตอบสามารถเลือกตอบได้เพียง 1 ระดับเท่านั้น

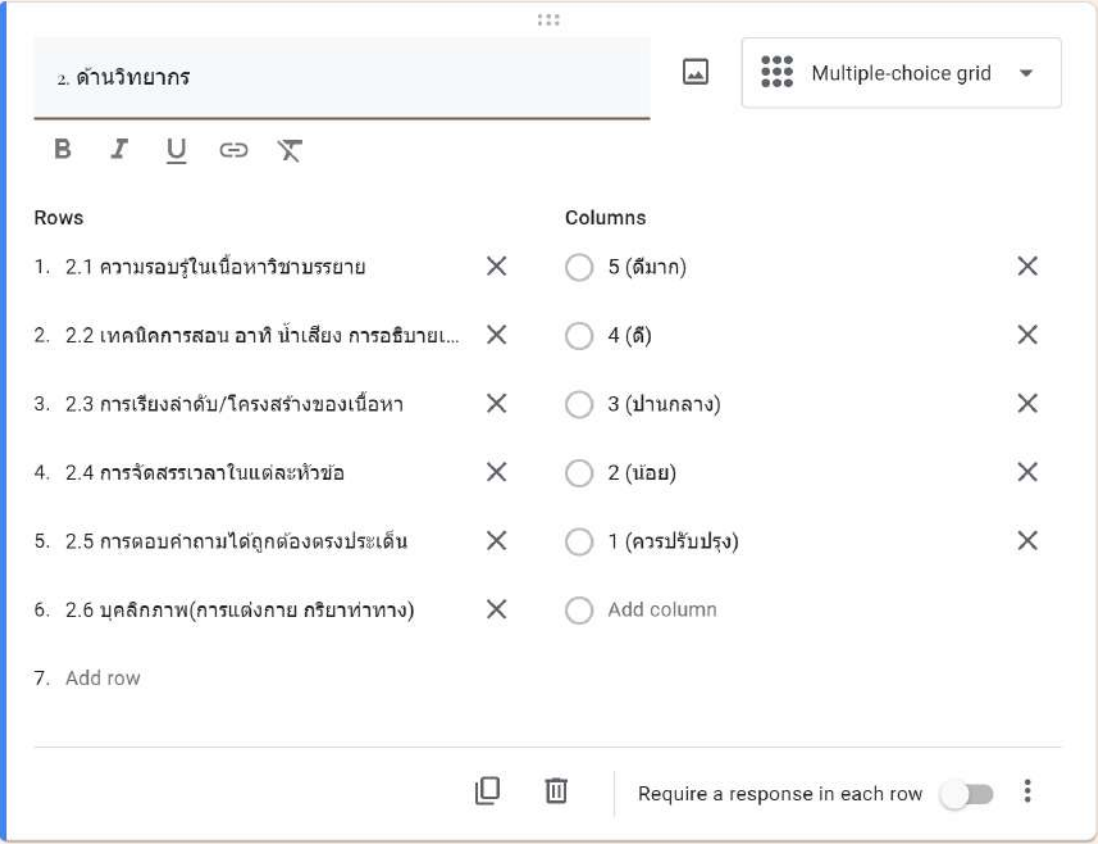

#### **การสร้างคำถามตารางช่องทำเครื่องหมาย**

รูปแบบคำถามจะจัดเป็นชุดคำถามจำนวนหลาย ๆ ข้อในส่วนคำตอบโดยปกติมักจะไม่มีการ เรียงระดับใน 1 แถวผู้ตอบสามารถเลือกตอบได้คำตอบตามความต้องการ

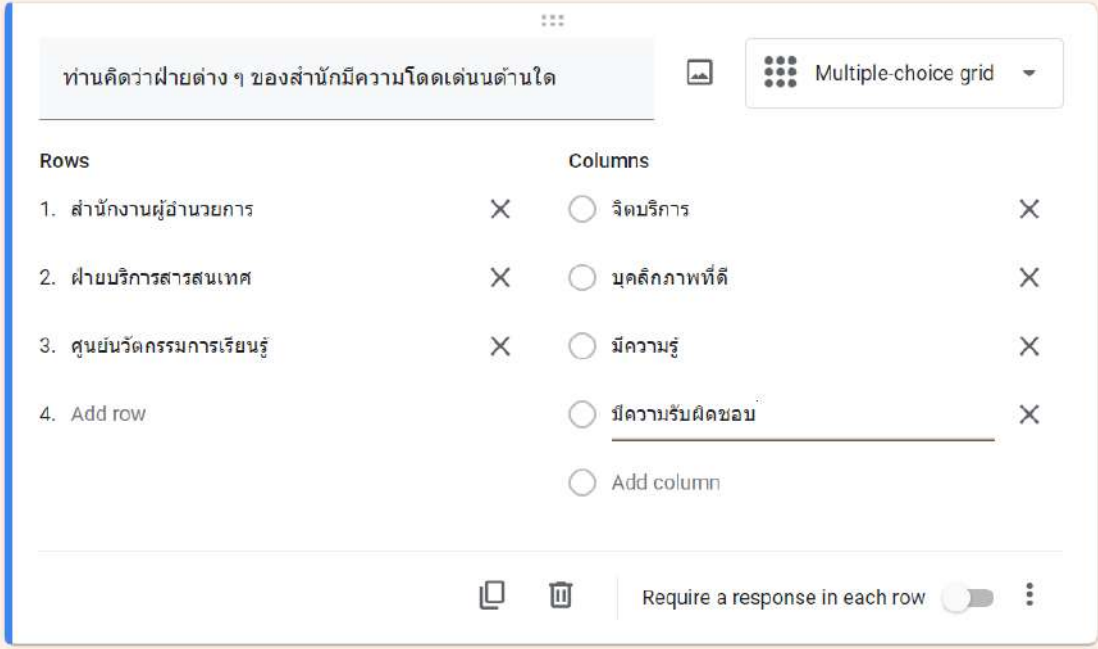

#### **การสร้างคำถามแบบวันที่**

รูปแบบคำถามจะถามเกี่ยวกับวันที่ โดยกำหนดให้ผู้ตอบแบบเลือกวันที่ เช่น วันที่นัดหมาย วันที่อัปโหลดเอกสาร เป็นต้น

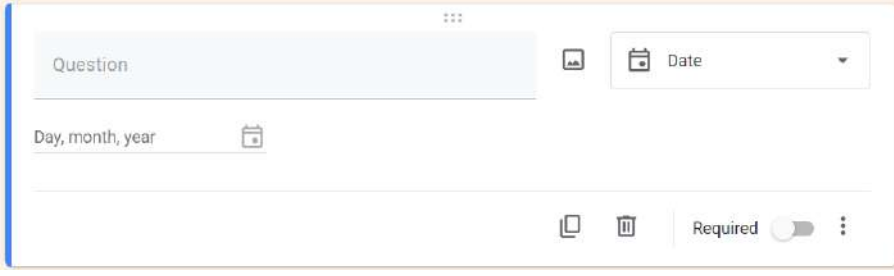

#### **การสร้างคำถามแบบเวลา**

รูปแบบคำถามจะถามเกี่ยวกับเวลา โดยกำหนดให้ผู้ตอบเลือกเวลา เช่นเวลาที่นัดหมาย เวลา ในการอัปโหลดเอกสาร เป็นต้น

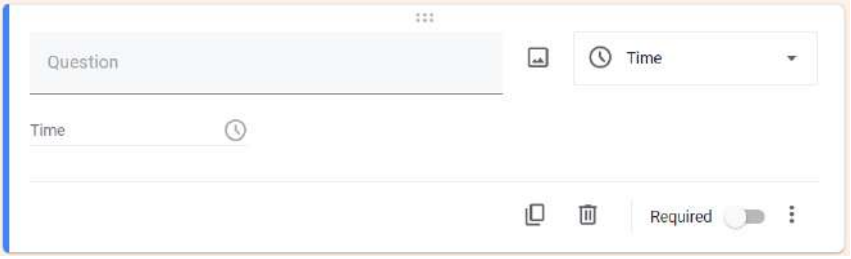

#### **การแสดงตัวอย่างแบบฟอร์ม**

หลังจากจัดแบบฟอร์มเรียบร้อยแล้ว หากต้องการแสดงตัวอย่างแบบฟอร์มที่สร้างให้กดปุ่มที่ More บนส่วนหัวของเอกสาร แล้วเลือกเมนู Preview เพื่อแสดงตัวอย่างแบบฟอร์ม

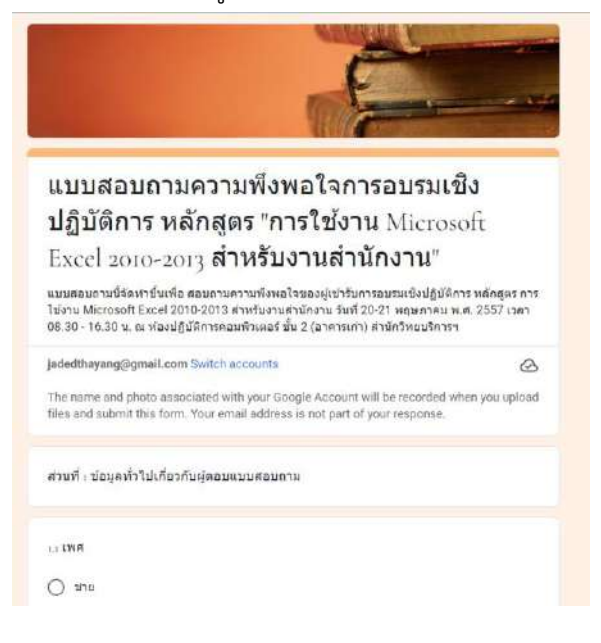

#### **การส่งแบบฟอร์มให้กลุ่มเป้าหมายกรอกข้อมูลแบบสอบถาม**

หากต้องการส่งแบบสอบถามให้กลุ่มเป้าหมาย ให้คลิกที่ Send ของแบบสอบถาม โปรแกรมก็จะแสดงหน้าต่างให้กำหนดรายละเอียดในการจัดส่งแบบฟอร์มสามารถส่ง แบบสอบถามตรงไปยังอีเมลของกลุ่มเป้าหมาย หรืออาจจะใช้การส่งแบบส่งลิงค์ของแบบสอบถามไป ยังกลุ่มเป้าหมาย

คัดลอกลิงค์ของแบบสอบถามเพื่อส่งให้กลุ่มเป้าหมาย

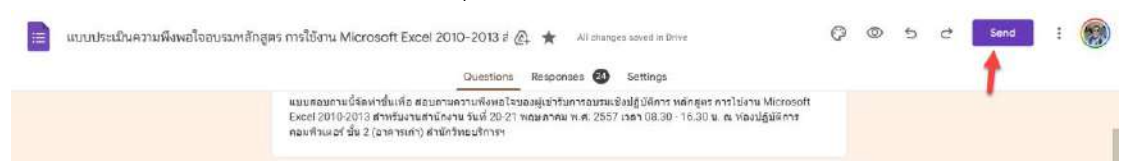

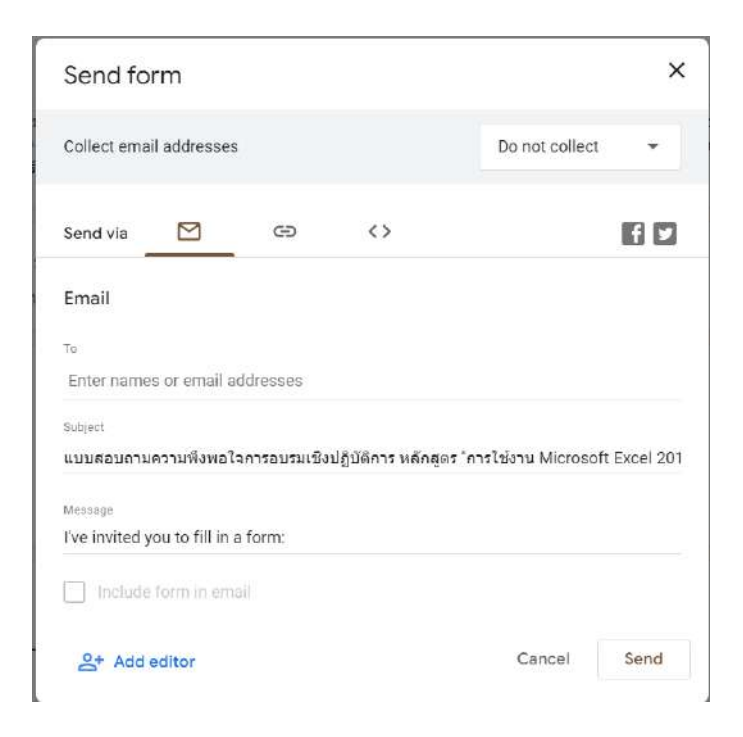

# **การประมวลผลข้อมูลที่ได้แบบสอบถาม**

หลังจากที่มีการส่งแบบสอบถามให้กลุ่มเป้าหมายเรียบร้อยแล้ว หากมีการตอบเข้ามาจะมี ตัวเลขของจำนวนผู้ตอบแบบสอบถามปรากฏในบริเวณ Responses ซึ่งอยู่ด้านบนของหน้าออก แบบสอบถามในตัวอย่างมีผู้ตอบแบบสอบถามทั้งหมด 24 คน

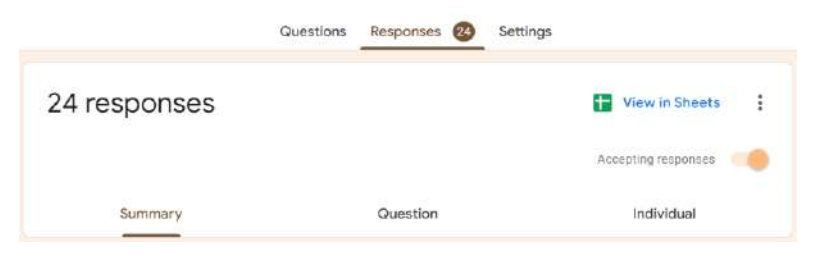

### **การดูผลการตอบแบบสอบถามในรูปแบบของกราฟข้อมูล**

หากต้องการดูผลการตอบแบบสอบถามในรูปแบบของกราฟข้อมูลให้คลิกที่เมนู Response ซึ่งอยู่ด้านบนของหน้าออกแบบสอบถาม จากนั้นเลื่อนลงมาดูข้อมูล โดยโปรแกรมจะแสดงข้อมูลใน รูปแบบของกราฟในลักษณะต่าง ๆ ให้โดยอัตโนมัติตามลักษณะของข้อมูลในแบบสอบถาม

ตัวอย่างกราฟวงกลม แสดงข้อมูลของเพศผู้ตอบแบบสอบถาม

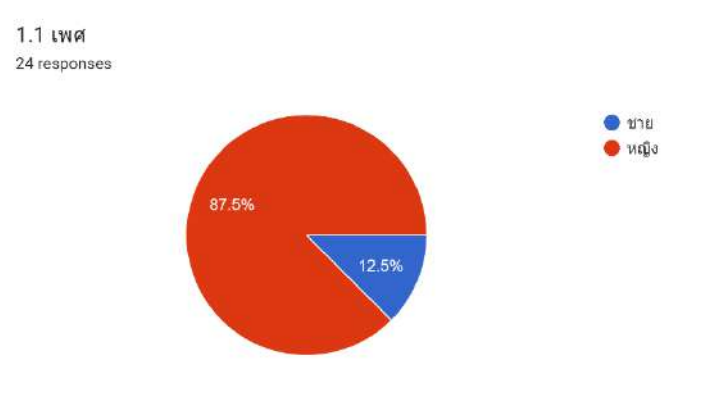

#### ตัวอย่างกราฟทางของการให้บริการ

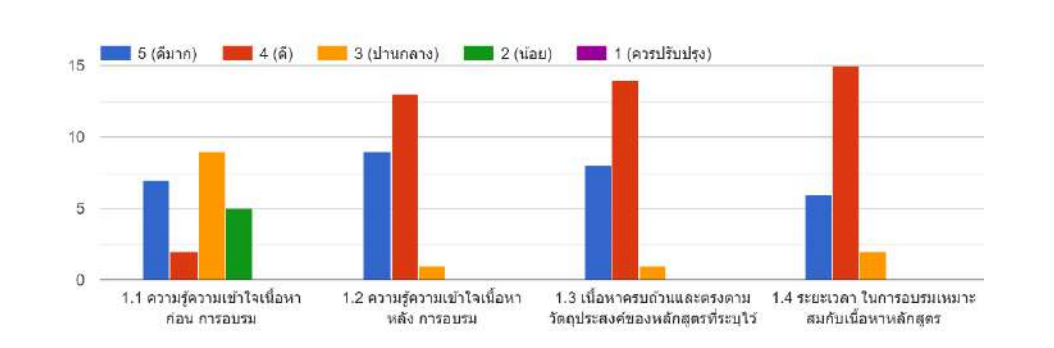

#### 3. ด้านสถานที่และสิ่งอำนวยความสะดวก

1. ด้านหลักสูตร

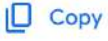

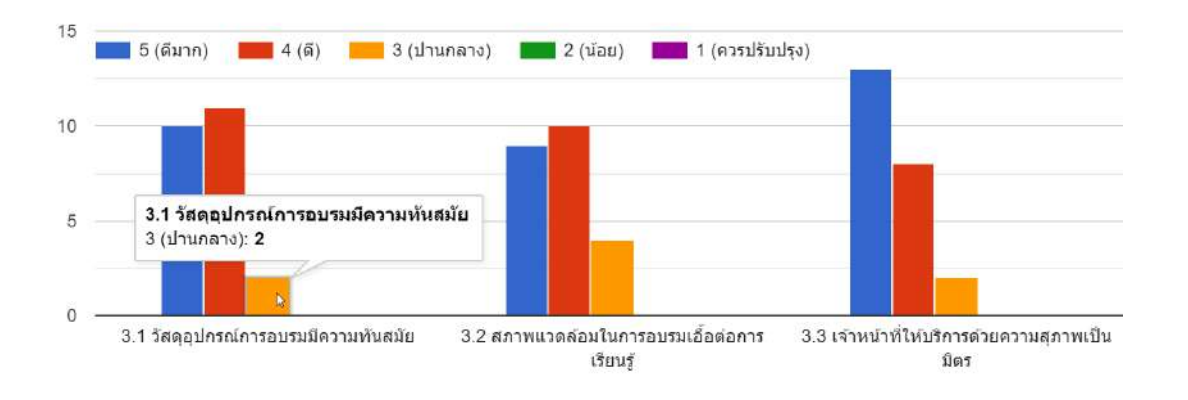

#### **การวิเคราะห์ค่าทางสถิติ**

1) การเชื่อมโยงข้อมูลแบบสอบถามกับ Spreadsheet

หากต้องการวิเคราะห์ค่าทางสถิติของข้อมูลที่จากการทำแบบสอบถามสามารถทำได้โดย ส่งออกข้อมูลไปยัง Google Sheet ดังแสดงในรูปแบบ โดยคลิกที่ปุ่ม Link to Sheet ที่อยู่บริเวณ ส่วนหัวของหน้า Response

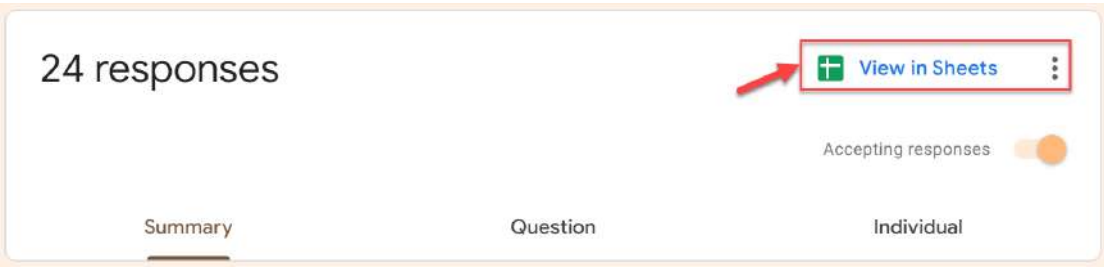

โปรแกรมก็จะแสดงหน้าจอให้เลือกว่าเราจะเชื่อมโยงข้อมูลดังกล่าวในลักษณะใดโดยมี 2 ตัวเลือกคือ การสร้างเอกสาร Spreadsheet ใหม่หรือจะใช้เอกสาร Spreadsheet ที่มีอยู่แล้วก็ได้ หากเลือกสร้าง Spreadsheet โปรแกรมก็จะทำการเชื่อมโยงข้อมูลแบบสอบถามกับ Spreadsheet ที่สร้าง หลังจากสร้างเสร็จโปรแกรมก็จะแสดงหน้าดังภาพด้านล่าง

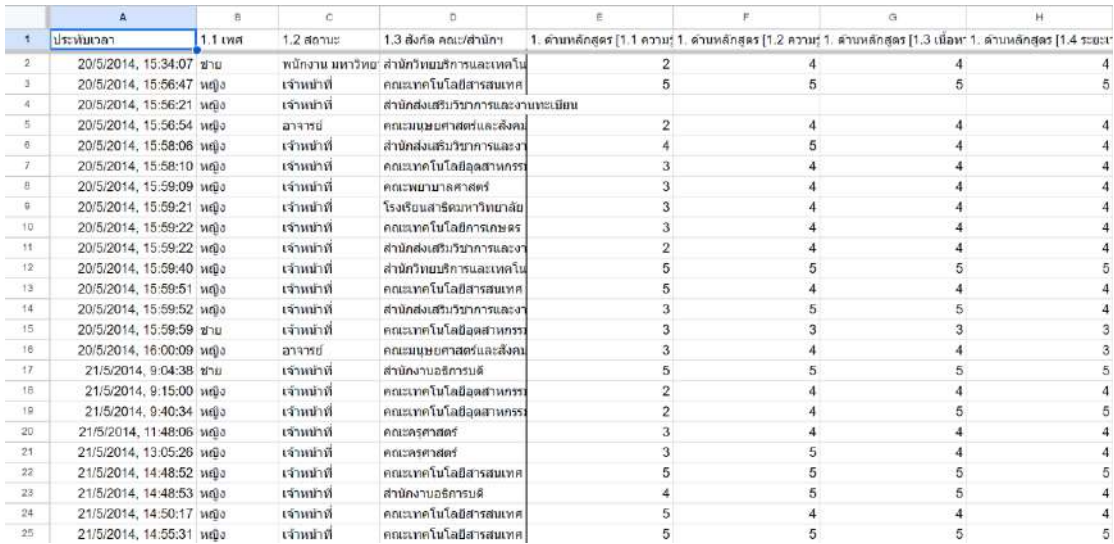

2) การทำความสะอาดข้อมูล (Data Cleaning)

หลังจากได้ข้อมูลจากแบบสอบถามมาแล้ว ก่อนที่จะเข้าสู่การวิเคราะห์ค่าสถิติ ควร ต้องมีการตรวจสอบความถูกต้องของข้อมูลได้จากแบบสอบถาม การทำความสะอาดข้อมูล หรือ Data Cleaning เป็นกระบวนการตรวจสอบ สะสาง แก้ไข หรือจัดรูปแบบข้อมูล คัดกรองข้อมูลที่ไม่ถูกต้อง

หรือไม่จำเป็นออกไปจากชุดข้อมูลที่จะใช้วิเคราะห์หรือประมวลผล เพื่อให้ชุดข้อมูลที่จะใช้มีความ สมบูรณ์ มีคุณภาพ พร้อมนำไปวิเคราะห์และใช้ประโยชน์ โดยข้อมูลที่ได้รับมาจากแบบสอบถามนั้น จะมีส่วนของข้อมูลที่ไม่สมบูรณ์ ซึ่งส่วนใหญ่มักจะเกิดในกรณีที่ข้อคำถามนั้นเรากำหนดให้ผู้ตอบกรอก ข้อมูลเองโดยที่ไม่มีตัวเลือก และอีกส่วนหนึ่งอาจจะเกิดจากความผิดพลาดในการออกแบบ ซึ่งส่งผล ให้ผู้ตอบแบบสอบถามกลับมาแบบไม่ครบถ้วน

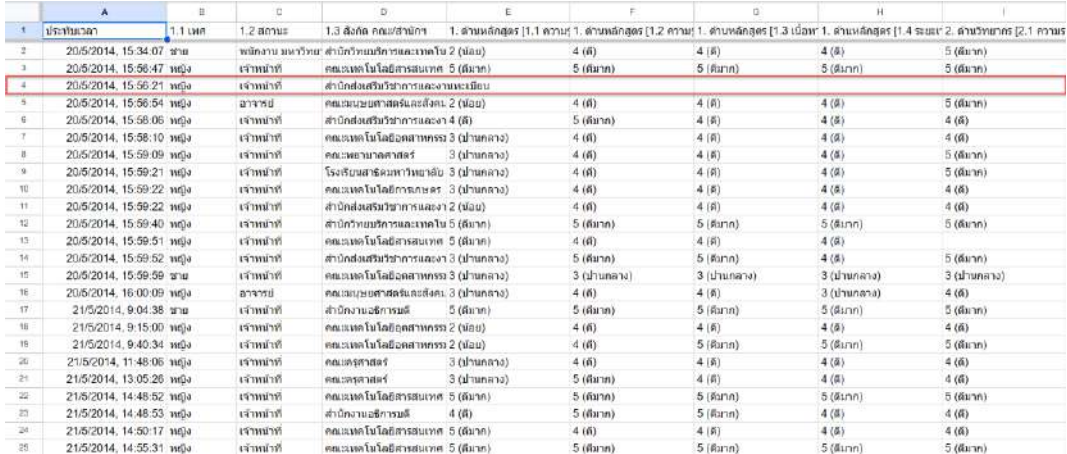

จะเห็นว่าหมายเลขลำดับที่ 4 ไม่ได้กรอกข้อมูลไม่สามารถนำมาประมวลผลได้จึงต้องทำการ

นำออก

#### 3) การแปลงรูปแบบข้อมูล

หากสังเกตข้อมูลที่ได้จากแบบสอบถามในส่วนต่าง ๆ จะอยู่ในรูปแบบตัวอักษร ซึ่งยังไม่ สามารถทำข้อมูลดังกล่าวไปคำนวณค่าทางสถิติได้โดยตรง เราจึงทำการแปลงค่าต่าง ๆ ให้อยู่ใน รูปแบบของตัวเลข อย่างเช่น ในส่วนของคำถามที่เกี่ยวกับความพึงพอใจต่อกระบวนการและขั้นตอน การให้บริการ ซึ่งคำตอบกำหนดไว้ 5 ระดับ คือ 5=มากที่สุด 4=มาก 3=ปานกลาง 2=น้อย 1=น้อย ที่สุด จึงต้องทำการแปลงค่าดังกล่าวให้อยู่ในรูปแบบของตัวเลขก่อนจะนำไปคำนวณหาค่าทางสถิติ ต่อไป ซึ่งภาพด้านล่างเป็นข้อมูลที่ได้จากการตอบแบบสอบถาม

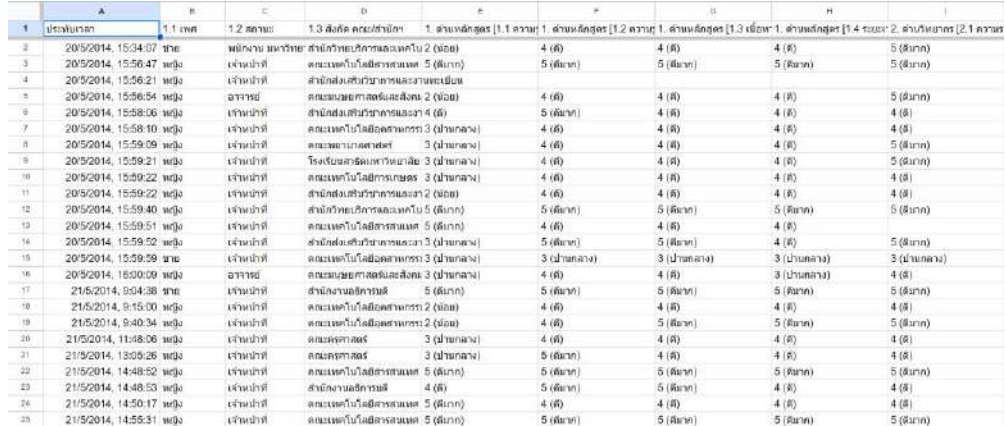

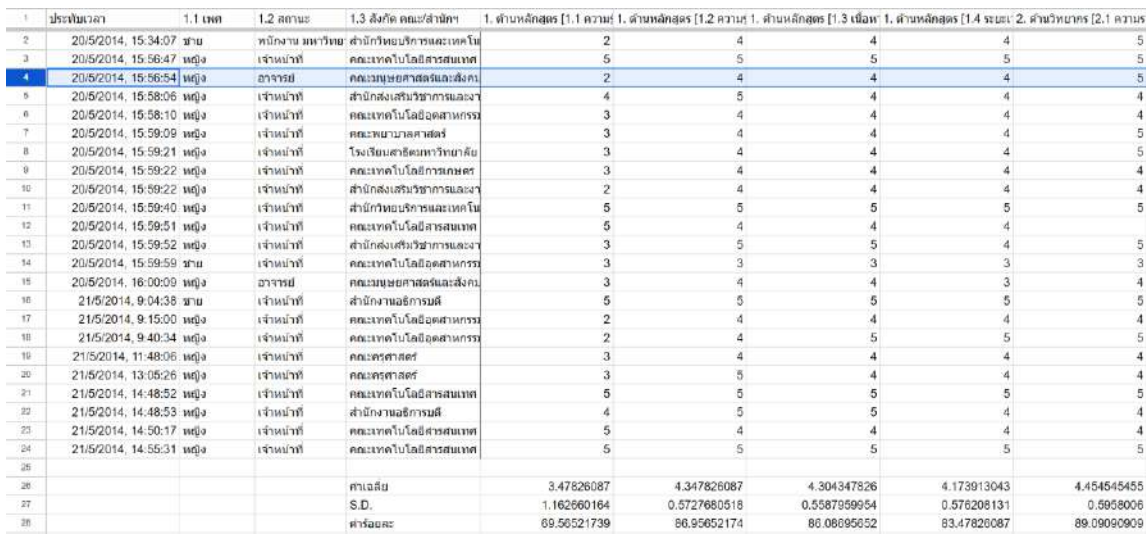

# ภาพหลังจากการแปลงข้อมูลด้วย การใช้คำสั่ง Find/Replace

โดยการเข้าที่เมนู Edit เลือก เมนู Find/Replace หรือกดปุ่ม Ctrl+H

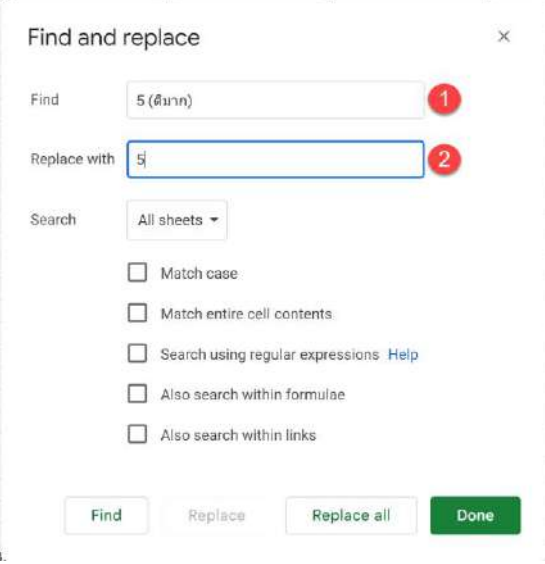

# โดยตำแหน่งหมายเลข 1 คือ การใส่ค่าที่ต้องการค้นหา

# หมายเลข 2 คือ การใส่ค่าที่ต้องการให้เข้าไปแทนที่

4) การวิเคราะห์ค่าทางสถิติ

หลังจากที่ทำการแปลงข้อมูลในรูปแบบตัวเลขเสร็จแล้ว ข้อมูลก็จะพร้อมในการ คำนวณค่าทางสถิติเบื้องต้น เช่น ค่าเฉลี่ย ค่าเบี่ยงเบนมาตรฐาน ค่าร้อยละ และผลรวมของข้อมูล เป็นต้น เพื่อนำไปวิเคราะห์ต่อไป

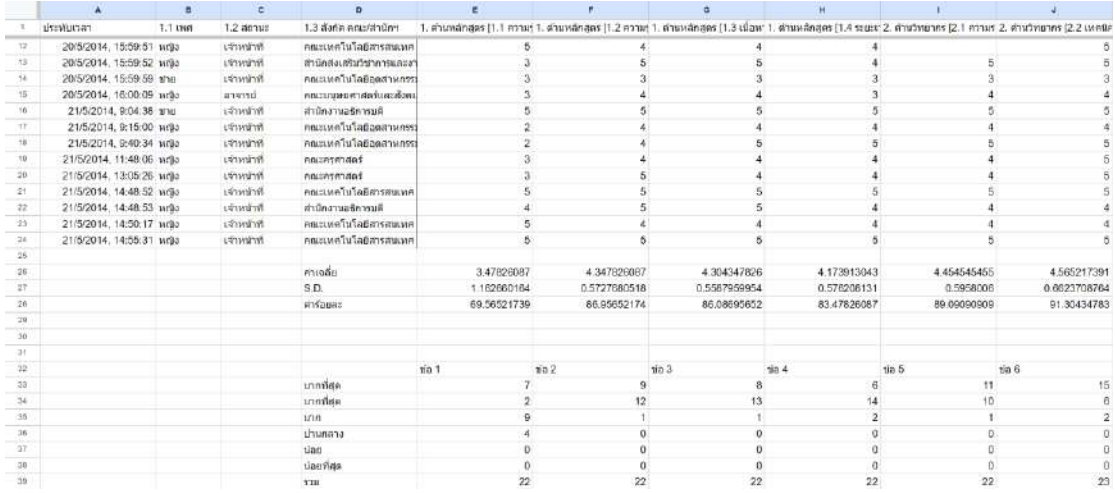

การคำนวณหาค่าเฉลี่ย () ใช้สูตร Average(ช่วงของข้อมูล) การคำนวณหาค่าเบี่ยงเบนมาตรฐาน (S.D.) ใช้สูตร = STDEV(ช่วงของข้อมูล) การคำนวณหาค่าร้อยละ ใช้สูตร (ค่าเฉลี่ย\*100)/5 การนับจำนวนของผู้ตอบแบบสอบถามใช้คำสั่ง CountIF(ช่วงข้อมูล,ค่าของช่วงข้อมูลที่ต้องการนับ)

หลังจากที่ได้วิเคราะห์ค่าจากแบบสอบถามเรียบร้อย ควรทำมาแปลงเป็นตารางในรูปแบบ สลับแนวคอลัมน์กับแถว โดยการใช้คำสั่ง

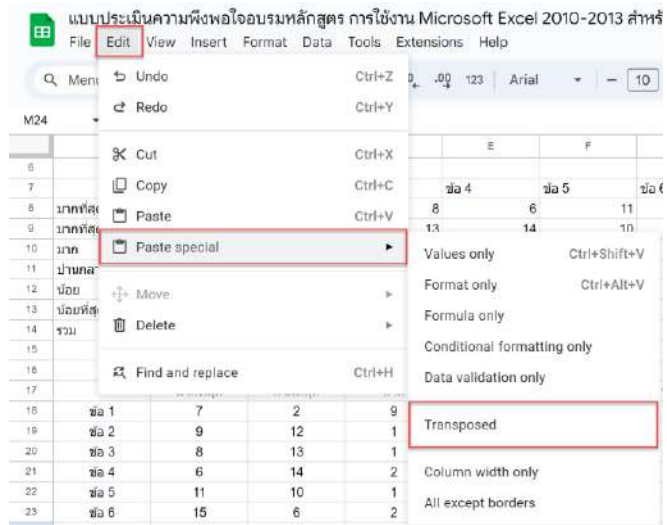

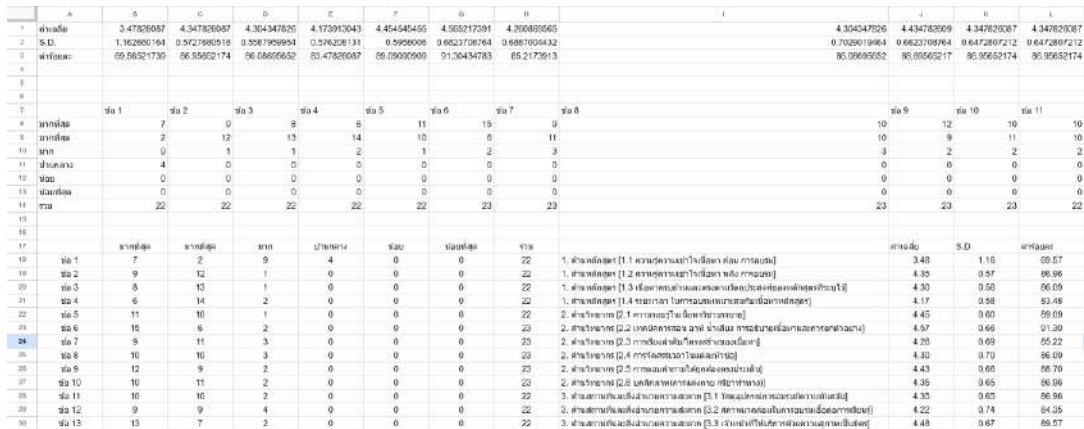

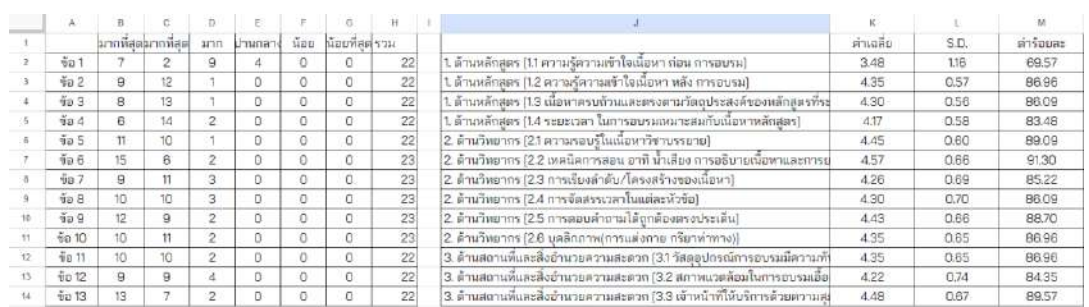

5) การใช้ Pivot Table เพื่อนับและจัดลำดับ

ในกรณีที่มีข้อมูลจำนวนมาก หากต้องการคำนวณหาค่าความถี่ หรือหาผลรวมต่าง ๆ พร้อมทั้งจัดลำดับของข้อมูลตามความถี่ที่ได้ สามารถใช้ Pivot Table ช่วยในการจัดข้อมูลได้ ตัวอย่างการใช้ Pivot Table เพื่อแสดงความถี่ของจำนวนครั้งที่ผู้ใช้บริการมาติดต่อใช้บริการ ในหน่วยงานต่าง ๆ พร้อมจัดเรียงลำดับตามความถี่

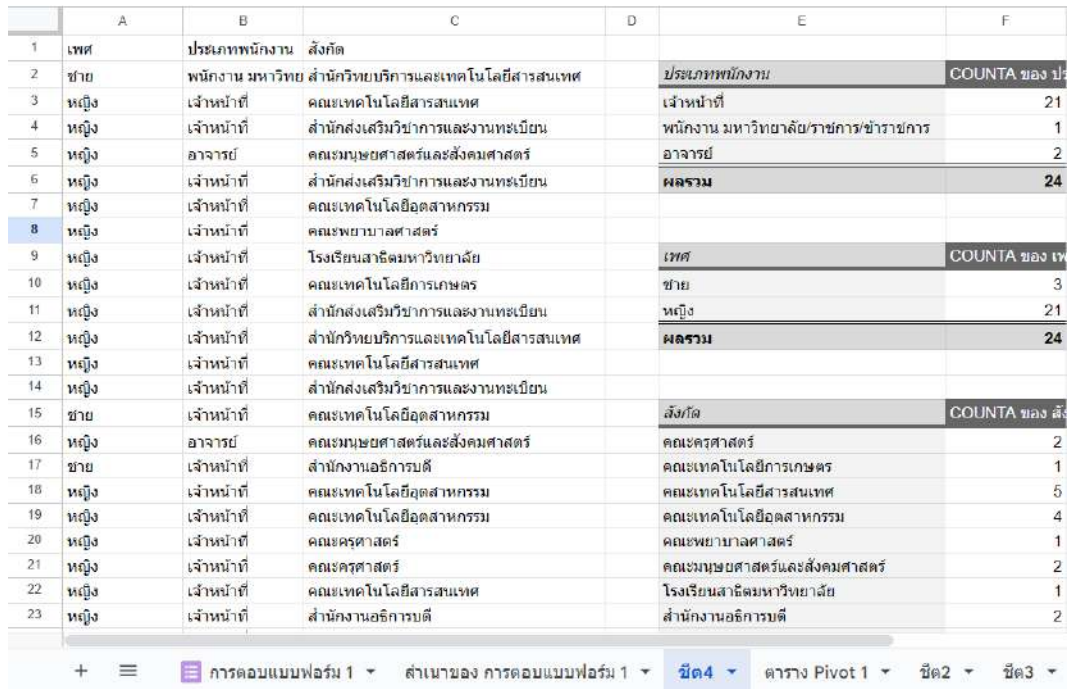

#### ตัวอย่างการ จัดการข้อมูลความพึงพอใจโดยภาพรวม

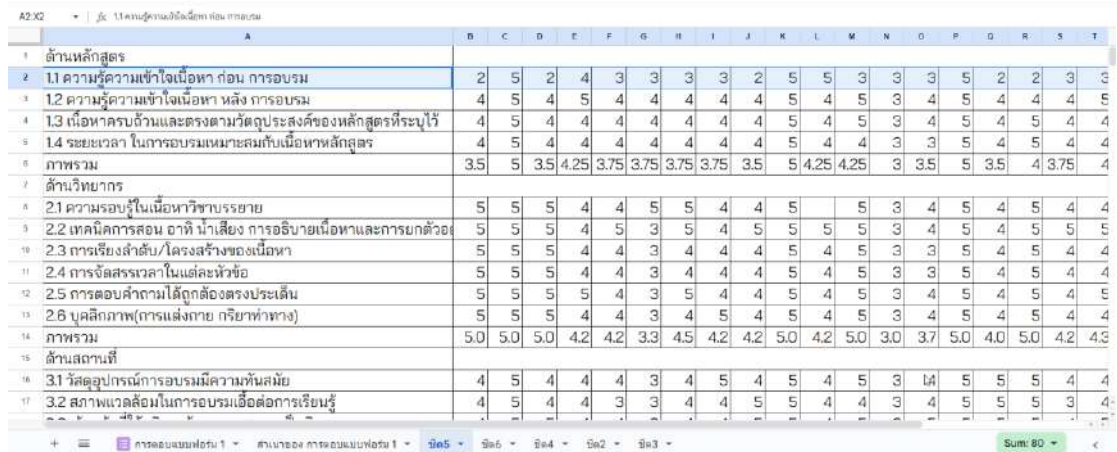

# **การนำข้อมูลจาก Google Sheet มาสร้างกราฟ Excel**

การสร้างกราฟนั้น Google Sheet หรือ Google Form ก็สามารถทำได้ แต่ในการนำมาใช้ ในการรายงานนั้น กราฟของ Microsoft Excel จะสามารถสร้างกราฟได้ดีกว่า จึงแนะนำให้มาสร้าง จากใน Excel แทน

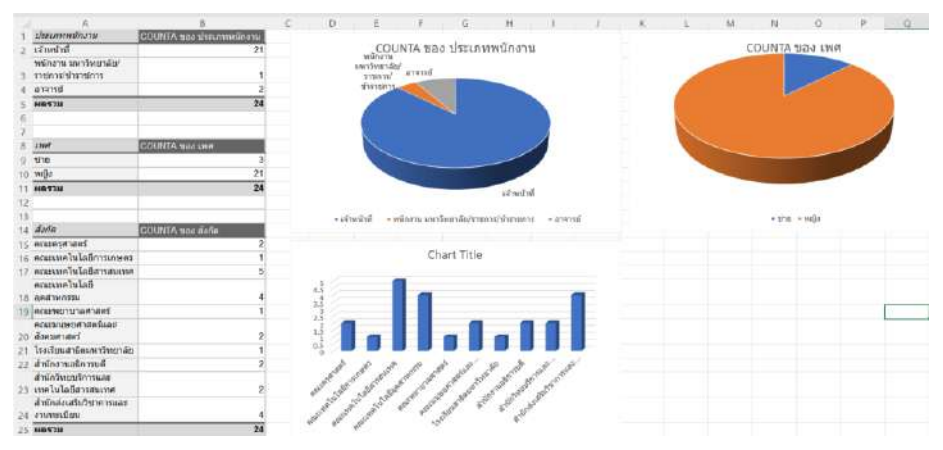

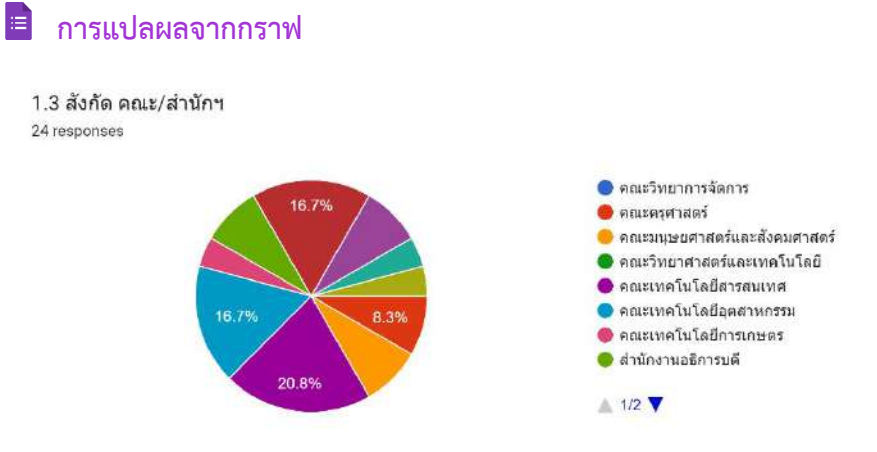

จากรูปภาพที่ พบว่ามีผู้ตอบแบบถามทั้งหมด 23 คนโดยมีผู้เข้าอบรมมากที่สุด จากคณะ เทคโนโลยีการเกษตรคิดเป็น 20.8% รองลงมาได้แก่สำนักส่งเสริมวิชาการและงานทะเบียนและคณะ เทคโนโลยีอุตสาหกรรม คิดเป็น 16.7% และ คณะครุศาสตร์และสำนักงานอธิการบดี คิดเป็น 8.3% และหน่วยงานอื่น ๆ เรียงตามลำดับถัดมา